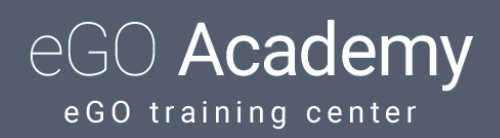

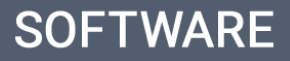

## **How to create brochures?**

eGO users have the possibility of creating brochures from property pictures and publishing them on their websites.

..................................................................................................................................................................

To do that, you must follow these steps:

**1.** Go to the **'Properties'** tab and open the property file of which you want to create a brochure;

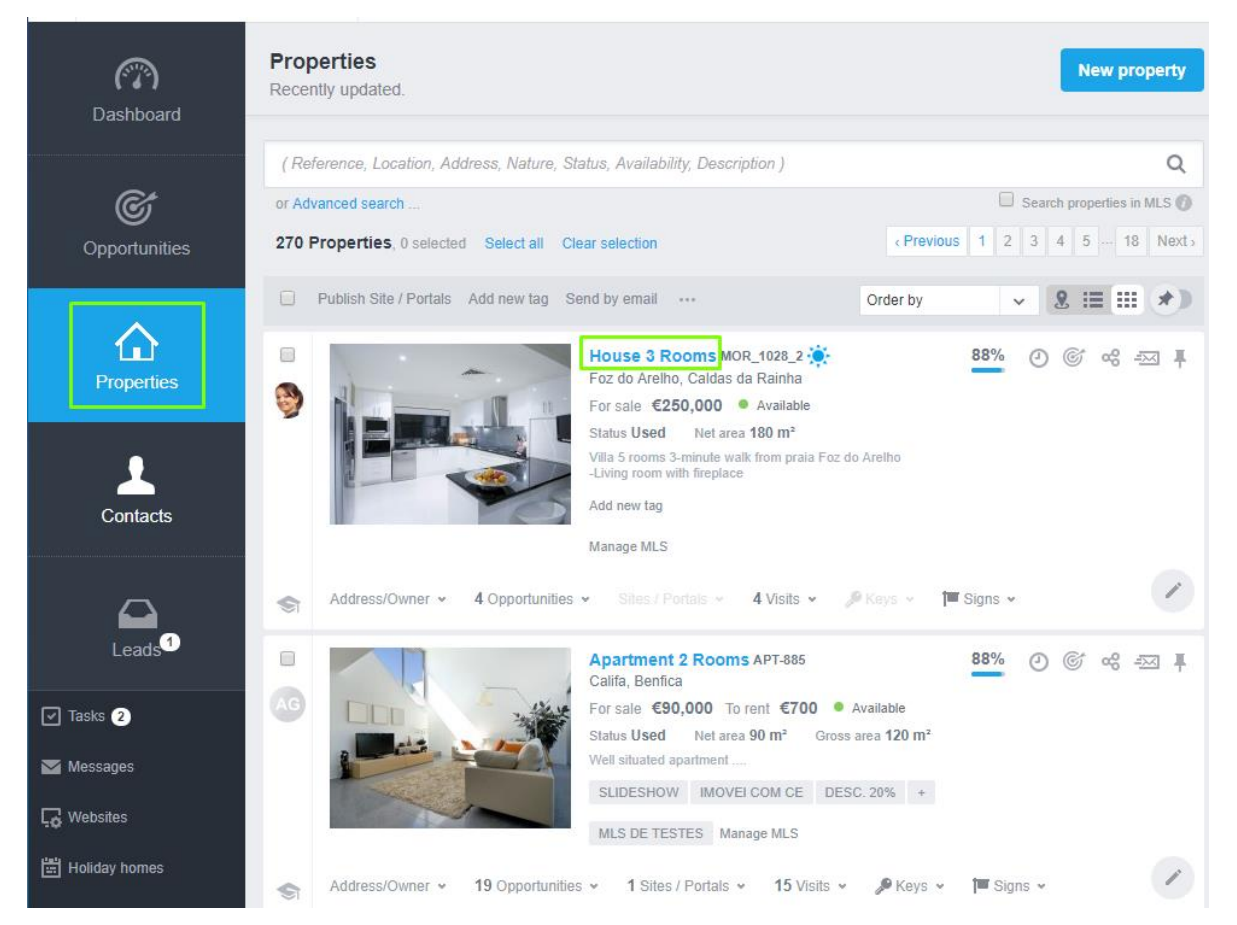

**2.** On eGO's upper right corner's menu, select **'Create brochure'**;

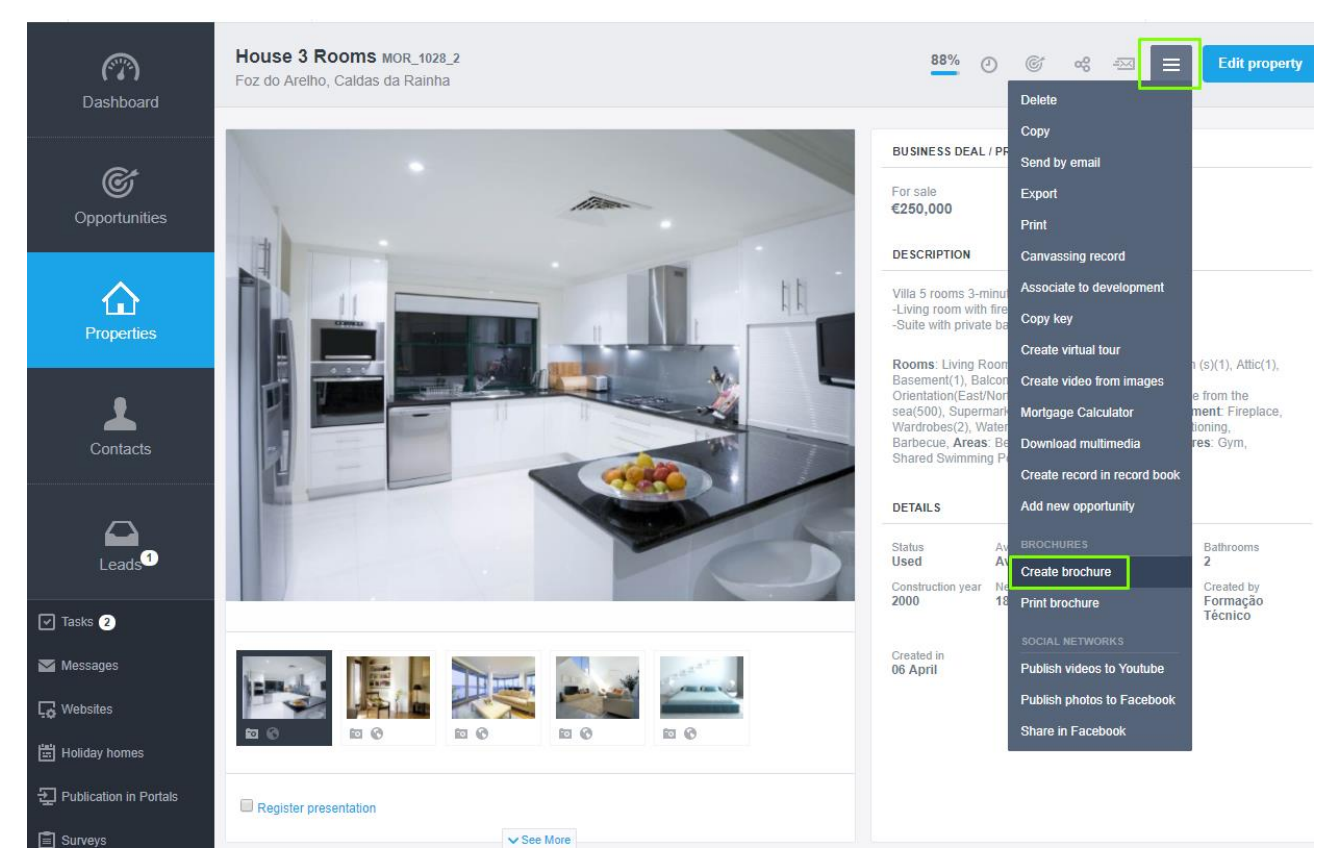

There will be a new window for you to choose the format of your brochure: A3, A4, horizontal or vertical. You must also choose the template of your brochure. Some of them are available for two languages;

**3.** After selecting the template, you can customize the content of the brochure by clicking on **'Customize template'**;

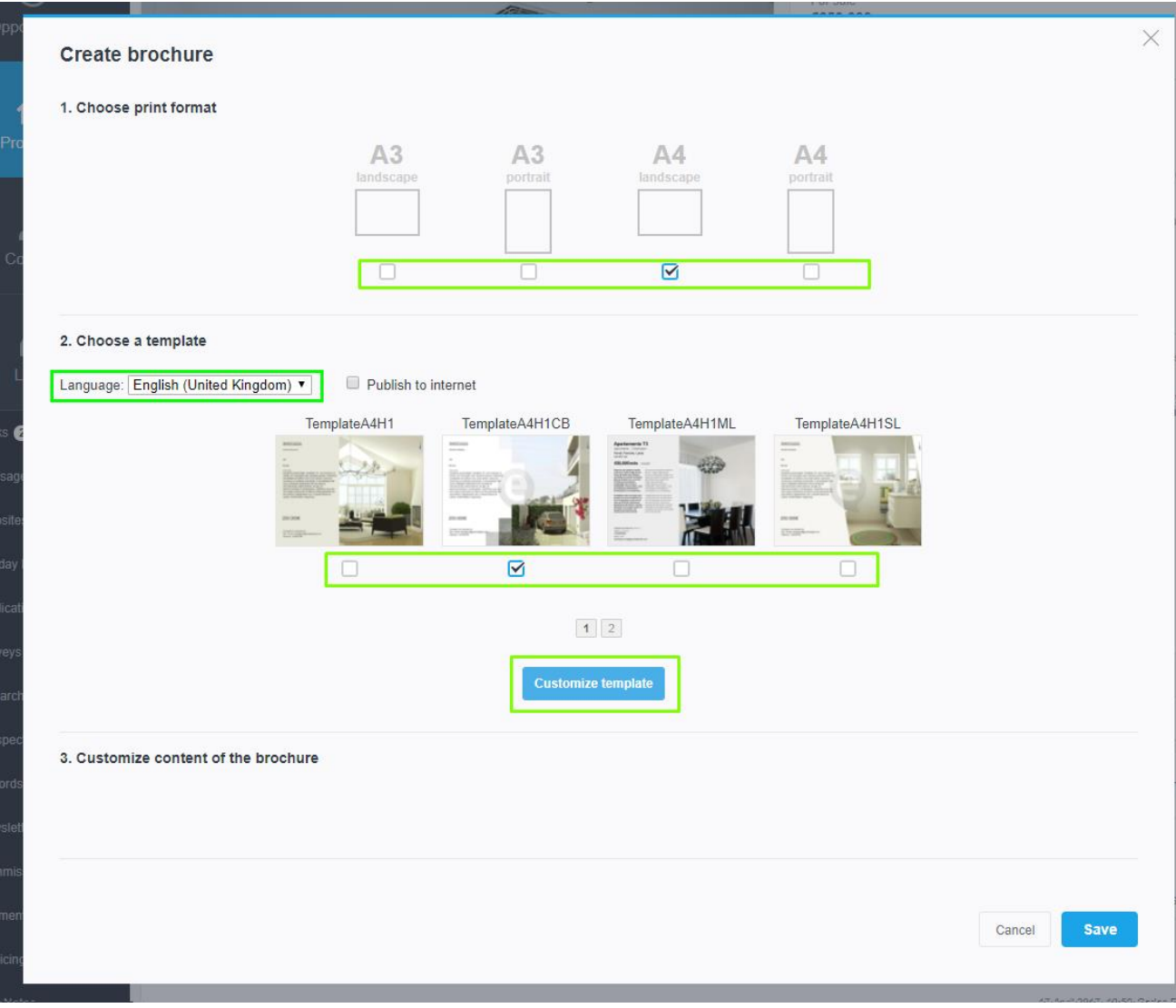

**4.** When you are customizing a brochure, you can edit these aspects. To edit the text, click on the pencil on the upper right corner. To edit the text's/image's position just drag them to the place you want them to be;

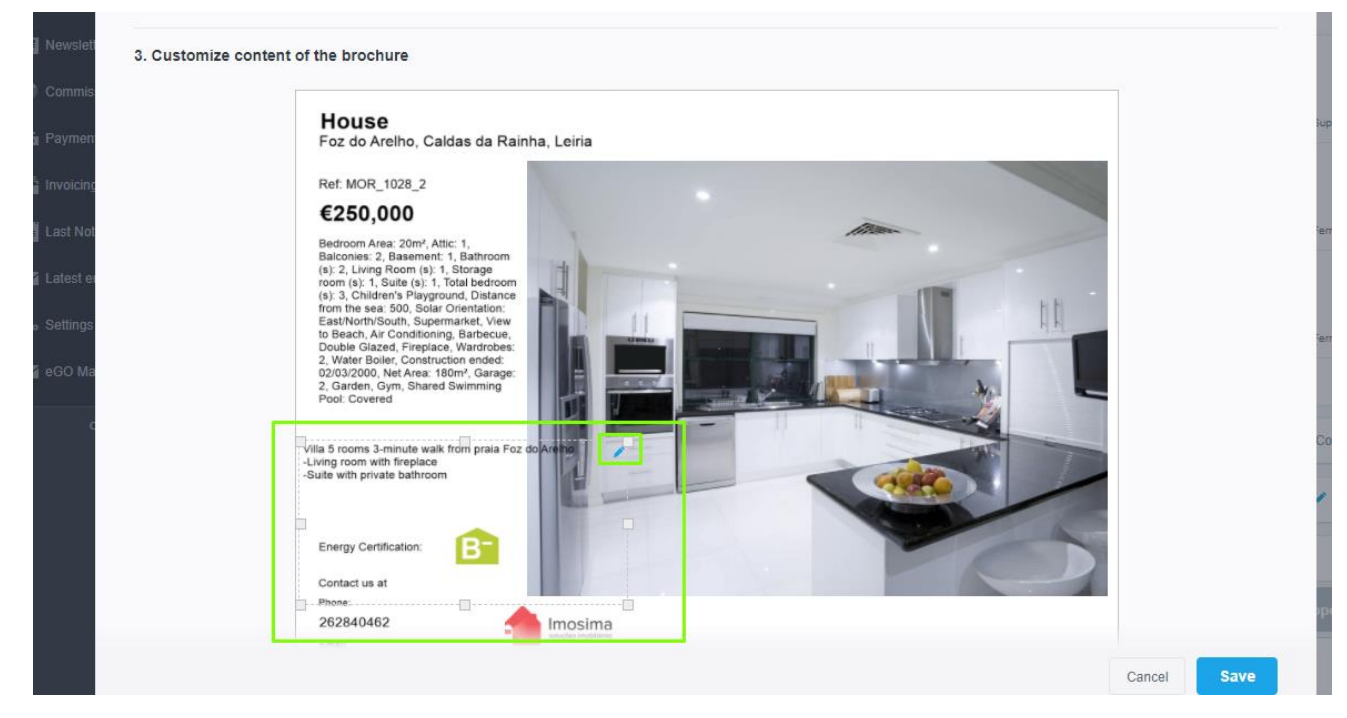

Then, just write the text – format it if you need to – and click on **'Save'**;

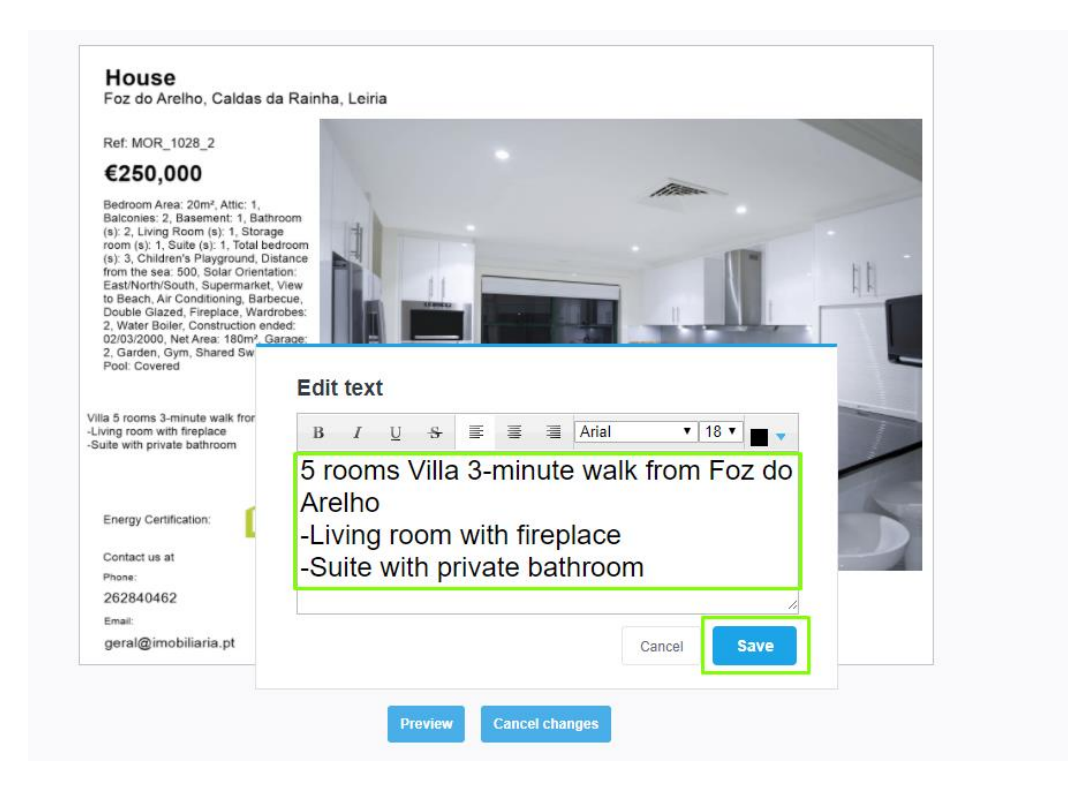

To set up the size of the pictures, just click on its corner and drag it until it reaches the size you want;

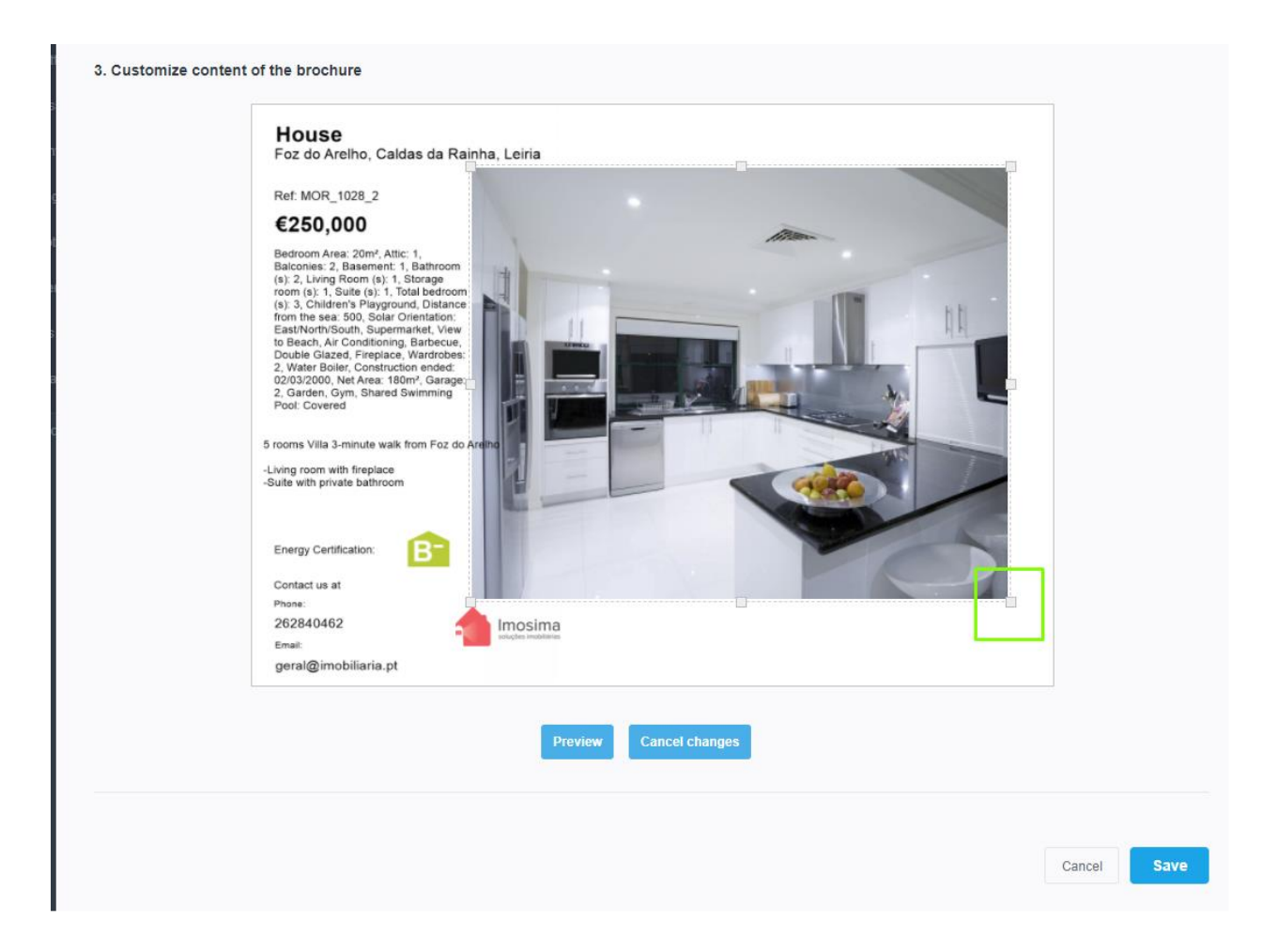

**5.** You can **'Preview'** your brochure before you click on '**Save**'. You can also cancel the changes you have made by clicking on **'Cancel changes';**

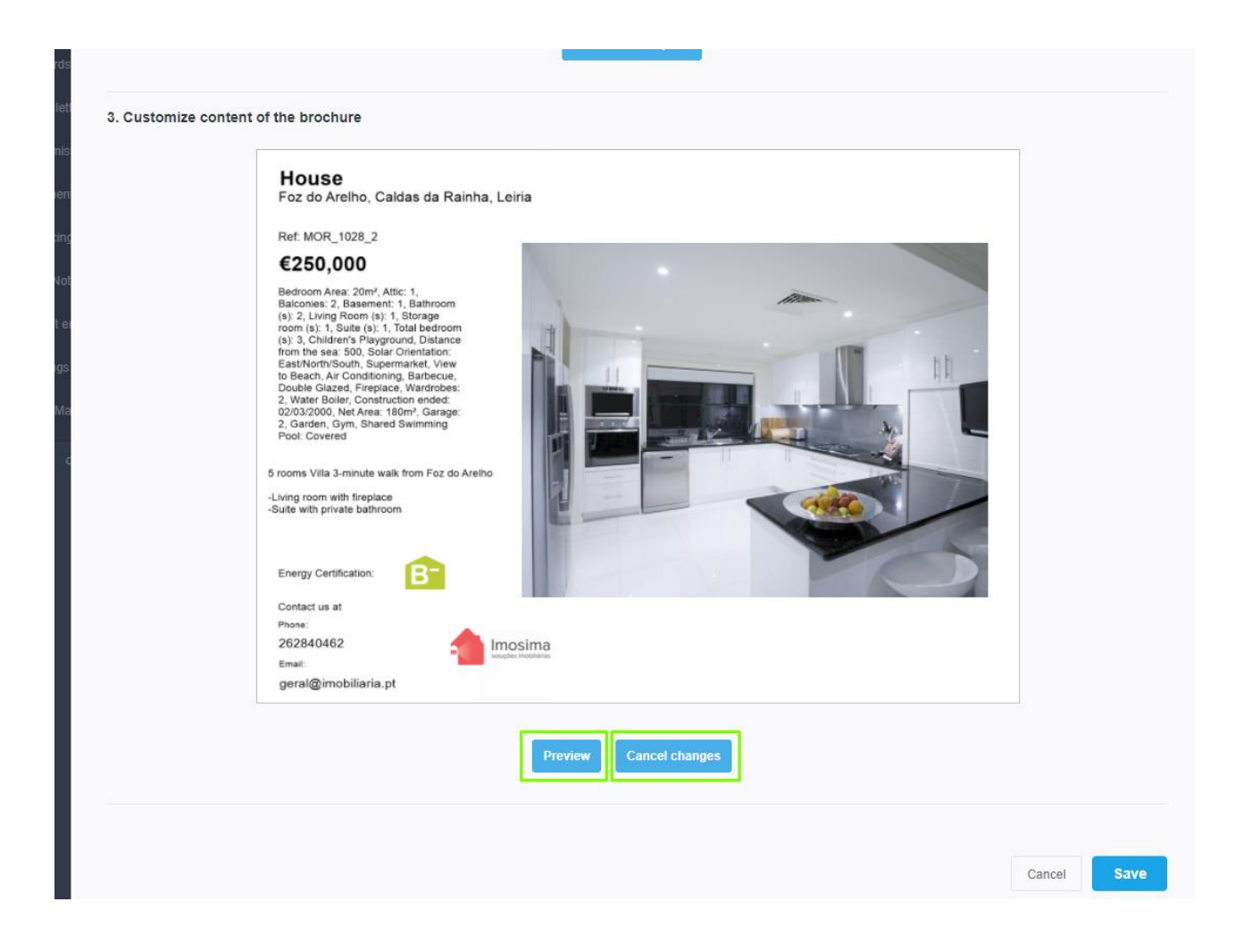

## **6.** When you are ready, click on '**Save**'**;**

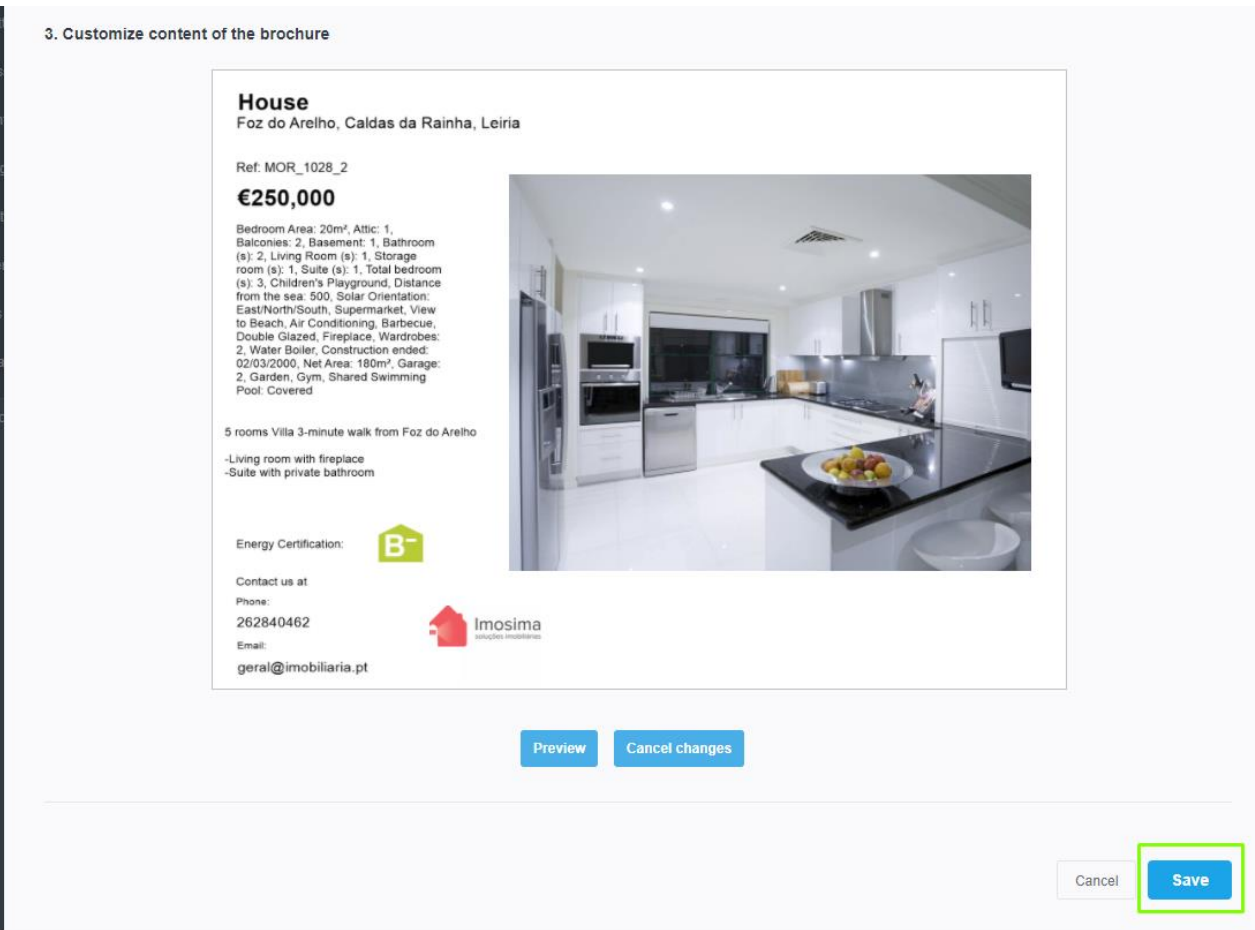

**7.** The brochure will automatically be saved to your property's file;

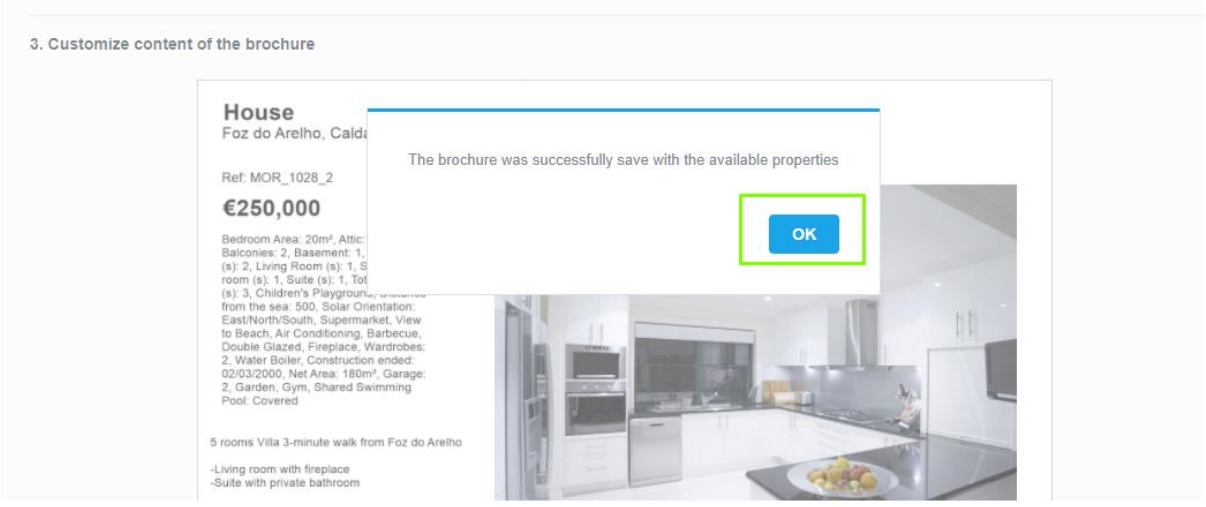

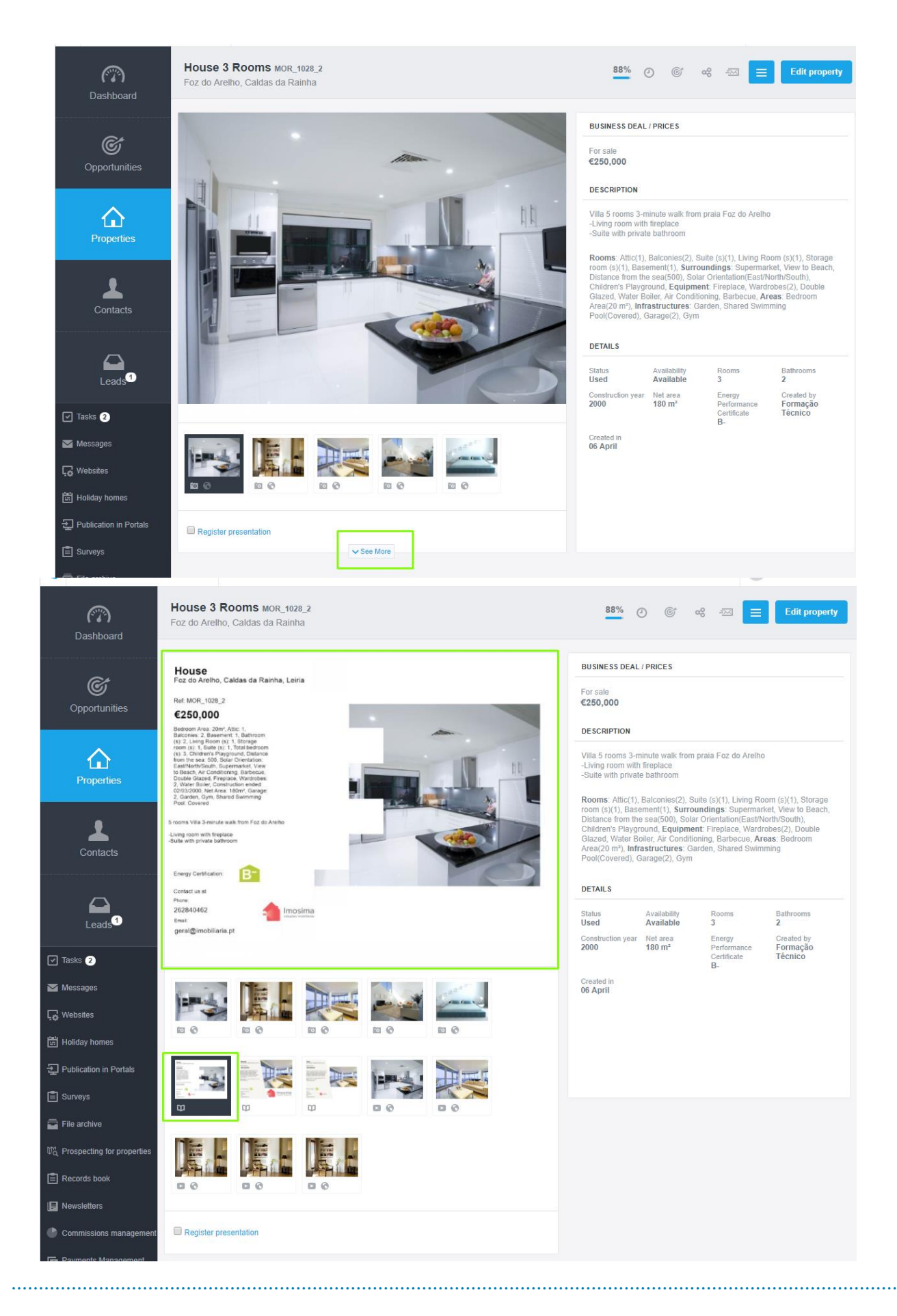

**Learn more about this on our website:** [http://academy.egorealestate.com](http://academy.egorealestate.com/) 

For any questions contact us at: [support@egorealestate.com](file://///storage/publico/Angelica%20Rivas/PDF/teste2/site/Academia-Passo%201/support@egorealestate.com)